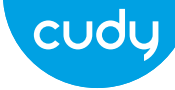

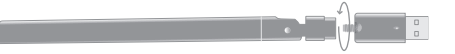

# **Quick Installation Guide**

Italiano • Français • Polski • English • Deutsch • Español

# key, click "**OK**" as shown below:

Geben Sie den Netzwerkschlüssel ein, bestätigen Sie den Netzwerkschlüssel, klicken Sie auf "**OK**", wie unten gezeigt:

Ingrese la clave de red, confirme la clave de red, haga clic en "**OK**" como se muestra a continuación:

Immettere la chiave di rete, confermare la chiave di rete, fare clic su "**OK**" come mostrato di seguito:

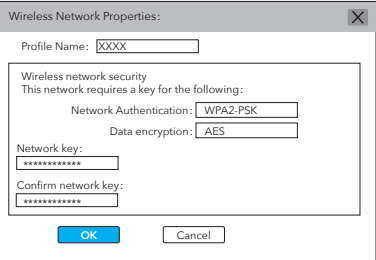

Entrez la clé réseau, confirmez la clé réseau, cliquez sur "**OK**" comme indiqué ci-dessous:

Wprowadź klucz sieciowy, potwierdź klucz sieciowy, kliknij "**OK**", jak pokazano poniżej:

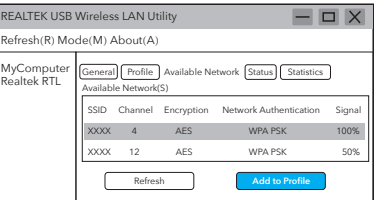

Haga doble clic "W REALTEK USB Wireless LAN Utility Haga clic en el menú superior "**Available Network**", seleccione el SSID de la red inalámbrica al que desea conectarse.

1. Double-click " &" REALTEK USB Wireless LAN Utility.

**Driver Installation**

Doppio click " $\mathbb{\hat{X}}$ " REALTEK USB Wireless LAN Utility Fare clic sul menu superiore "**Available Network**", selezionare il SSID della rete wireless a cui si desidera connettersi.

1. Please insert the USB adapter directly into the computer's USB 3.0 port.

Bitte stecken Sie den USB-Adapter direkt in den USB 3.0-Anschluss des Computers.

> Kliknij dwukrotnie "  $\widehat{\mathbb{R}}$ " Narzedzie REALTEK USB Wireless LAN Utility. Kliknij w górnym menu "Dostepna sieć", wybierz SSID sieci bezprzewodowej, z którą chcesz się połączyć.

Inserte el adaptador USB directamente en el puerto USB 3.0 de la computadora.

Inserire l'adattatore USB direttamente nella porta USB 3.0 del computer.

Antenna Installation **Installation Legen Scribing the CD** and the section of Section and the section of the section of the section of the section of the section of the section of the section of the section of the section Legen Sie die Treiber-CD in Ihre CD-ROM ein. Unten sehen Sie den Autorun-Bildschirm. Andernfalls können Sie auf der CD auf "**Autorun.exe**" doppelklicken.

Veuillez insérer l'adaptateur USB directement dans le port USB 3.0 de l'ordinateur.

Włóż adapter USB bezpośrednio do portu USB 3.0 komputera.

Doppelklick " " REALTEK USB Wireless LAN Utility. Klicken Sie im oberen Menü auf "**Available Network**" (Verfügbares Netzwerk) und wählen Sie die SSID des drahtlosen Netzwerks aus, zu der Sie eine Verbindung herstellen möchten.

2. Click on the upper menu "**Available Network**", select the wireless network SSID you want to connect to.

Double-cliquez " " REALTEK USB Wireless LAN Utility. Cliquez sur le menu supérieur "**Available Network**", sélectionnez le SSID du réseau sans fil auquel vous souhaitez vous connecter.

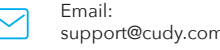

Driver & Manual: www.cudy.com/download 2. Insert the driver CD into your CD-ROM. You can see autorun screen below. if not, you can double click '**Autorun.exe**' on CD.

Legen Sie die Treiber-CD in Ihre CD-ROM ein. Unten sehen Sie den Autorun-Bildschirm. Andernfalls können Sie auf der CD auf "**Autorun.exe**" doppelklicken.

Inserte el CD del controlador en su CD-ROM. Puede ver la pantalla de ejecución automática a continuación. si no, puede hacer doble clic en "**Autorun.exe**" en el CD.

Inserire il CD del driver nel CD-ROM. Di seguito è possibile visualizzare la schermata di esecuzione automatica. in caso contrario, puoi fare doppio clic su "**Autorun.exe**" sul CD.

Włóż płytę CD ze sterownikami do napędu CD-ROM. Poniżej możesz zobaczyć ekran automatycznego uruchamiania. jeśli nie, możesz dwukrotnie kliknąć plik "**Autorun.exe**" na płycie CD.

3. Once the installation is finished the computer will be asked to reboot. you can click "Finish" and reboot the computer to finish the installation of driver files.

Nach Abschluss der Installation wird der Computer zum Neustart aufgefordert. Sie können auf "Fertig stellen" klicken und den Computer neu starten, um die Installation der Treiberdateien abzuschließen.

Al termine dell'installazione, verrà richiesto il riavvio del computer. puoi fare clic su "Fine" e riavviare il computer per completare l'installazione dei file del driver.

Una vez que la instalación haya finalizado, se le pedirá a la computadora que se reinicie. puede hacer clic en "Finalizar" y reiniciar la computadora para finalizar la instalación de los archivos del controlador.

Une fois l'installation terminée, l'ordinateur sera invité à redémarrer. vous pouvez cliquer sur "Terminer" et redémarrer l'ordinateur pour terminer l'installation des fichiers du pilote.

Po zakończeniu instalacji komputer zostanie poproszony o ponowne uruchomienie. możesz kliknąć "Zakończ" i ponownie uruchomić komputer, aby zakończyć instalację plików sterownika.

4. Replug the USB wireless network card, the system will install the drivers automatically.

Stecken Sie die USB-WLAN-Karte wieder ein. Das System installiert die Treiber automatisch.

Ricollegare la scheda di rete wireless USB, il sistema installerà automaticamente i driver.

Vuelva a conectar la tarjeta de red inalámbrica USB, el sistema instalará los controladores automáticamente.

Rebranchez la carte réseau sans fil USB, le système installera les pilotes automatiquement.

Podłącz ponownie kartę sieci bezprzewodowej USB, system automatycznie zainstaluje sterowniki.

# http://www.cudy.com/download

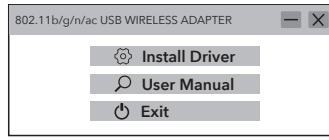

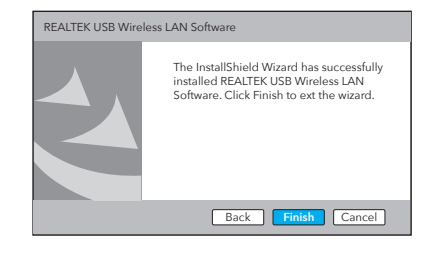

4. After the connection is successful, the signal strength and link quality are displayed, as shown below:

Nachdem die Verbindung hergestellt wurde, werden die Signalstärke und die Verbindungsqualität wie folgt angezeigt:

Dopo che la connessione ha avuto esito positivo, vengono visualizzati la potenza del segnale e la qualità del collegamento, come mostrato di seguito:

Una vez que la conexión es exitosa, se muestran la intensidad de la señal y la calidad del enlace, como se muestra a continuación:

Une fois la connexion établie, l'intensité du signal et la qualité de la liaison sont affichées, comme indiqué ci-dessous:

Po pomyślnym nawiązaniu połączenia zostanie wyświetlona siła sygnału i jakość połączenia, jak pokazano poniżej:

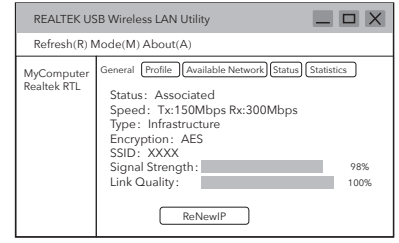

2. After switching to access point mode, the SSID displays the name of the computer, as shown below:

Nach dem Umschalten in den Zugangspunktmodus zeigt die SSID den Namen des Computers an (siehe unten)

Después de cambiar al modo de punto de acceso, el SSID muestra el nombre de la computadora, como se muestra a continuación:

Dopo il passaggio alla modalità punto di accesso, l'SSID visualizza il nome del computer, come mostrato di seguito:

> Kliknij obrazek powyżej "**Konfiguracja**", aby otworzyć okno dialogowe Ustawienia właściwości sieci bezprzewodowej i ustawić nazwę sieci (SSID), kanał, algorytm szyfrowania i hasło. Kliknij "**OK**".

Après avoir basculé en mode point d'accès, le SSID affiche le nom de l'ordinateur, comme indiqué ci-dessous:

Po przełączeniu w tryb punktu dostępu, SSID wyświetla nazwę komputera, jak pokazano poniżej:

3. Click on the image above "**Configuration**" to open the Wireless Network Properties Settings dialog to set the network name (SSID), channel, encryption algorithm and password. Click "**OK**".

> Kliknij "**ICS**", aby wybrać sieć podłaczona do Twojego komputera, kliknij "**Aplikacja**", jak pokazano poniżej:

1. Click on the management software **ill** menu [Mode] to select [Access Point], as shown below:

> Klicken Sie auf das Bild über "**Configuration**", um das Dialogfeld "Einstellungen für Drahtlosnetzwerk-Eigenschaften zu öffnen und den Netzwerknamen (SSID), den Kanal, den Verschlüsselungsalgorithmus und das Kennwort festzulegen. "**OK**" klicken.

Haga clic en el software de gestión Il Menú [Modo] para seleccionar [Punto de acceso], como se muestra a continuación:

Klicken Sie auf die Verwaltungssoftware Menü [Modus], um [Zugangspunkt] auszuwählen, wie unten gezeigt:

> Haga clic en la imagen "**Configuration**" para abrir el cuadro de diálogo Configuración de las propiedades de la red inalámbrica para configurar el nombre de la red (SSID), el canal, el algoritmo de cifrado y la contraseña. Haga clic en "**OK**".

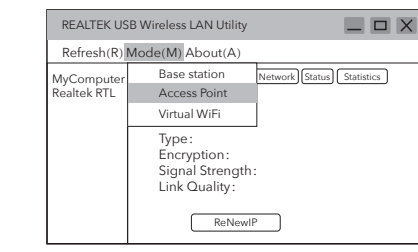

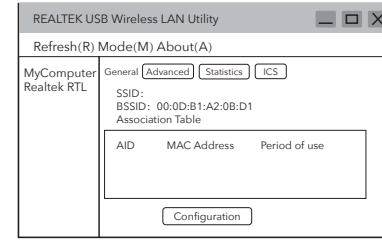

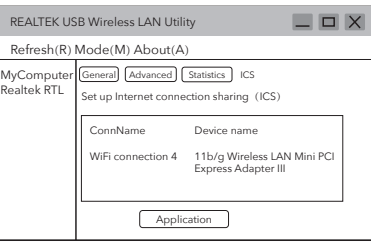

Fare clic sull'immagine sopra "**Configuration**" per aprire la finestra di dialogo Impostazioni proprietà della rete wireless per impostare il nome della rete (SSID), il canale, l'algoritmo di crittografia e la password. Fai clic su "**OK**".

Cliquez sur l'image ci-dessus "**Configuration**" pour ouvrir la boîte de dialogue Paramètres de réseau sans fil afin de définir le nom du réseau (SSID), le canal, l'algorithme de cryptage et le mot de passe. Cliquez sur "**OK**".

The original EU declaration of conformity may be found at http://www.cudy.com/ce.

4. Click "**ICS**" to select the network connected to your computer, click "**Application**" , as shown below:

Klicken Sie auf "**ICS**", um das mit Ihrem Computer verbundene Netzwerk auszuwählen, und klicken Sie auf "**Application**" (siehe unten):

Haga clic en "**ICS**" para seleccionar la red conectada a su computadora, haga clic en "**Application**", como se muestra a continuación:

Fai clic su "**ICS**" per selezionare la rete collegata al tuo computer, fai clic su "**Application**", come mostrato di seguito:

Cliquez sur "**ICS**" pour sélectionner le réseau connecté à votre ordinateur, cliquez sur "**Application**", comme indiqué ci-dessous:

# **Soft AP Mode**

Cliquez sur le logiciel de gestion menu [Mode] pour sélectionner [Point d'accès], comme indiqué ci-dessous:

Kliknij menu oprogramowania zarządzającego **II** (Tryb), aby wybrać [Punkt dostepu], jak pokazano poniżej:

Clicca sul software di gestione menu [Mode] per selezionare [Access Point], come mostrato di seguito:

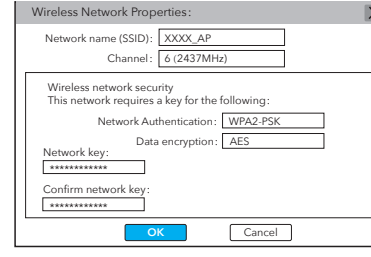

# EU Declaration of Conformity

### **1. English:**

Cudy hereby declares that the device is in compliance with the essential requirements and other relevant provisions of directives 2014/53/EU, 2009/125/EC and 2011/65/EU.

### **2. Deutsch:**

Cudy erklärt hiermit, dass dieses Gerät die Grundanforderungen und andere relevante Vorgaben der Richtlinien 2014/53/EU, 2009/125/EG und 2011/65/EU erfüllt.

Die Original-EU-Konformitätserklärung kann in englischer Sprache hier heruntergeladen werden:

http://www.cudy.com/ce.

### **3. Español:**

Por la presente Cudy declara que este dispositivo cumple con los requisitos esenciales y otras disposiciones relevantes de las directivas 2014/53/UE, 2009/125/CE y 2011/65/UE.

La declaración original CE de la conformidad puede encontrarse en: http://www.cudy.com/ce.

### **4. ltaliano:**

Cudy dichiara che questo dispositivo è conforme ai requisti fondamentali e alle altre disposizioni delle direttive 2014/53/UE, 2009/125/CE e 2011/65/UE.

La dichiarazione di conformità EU originale si trova in http://www.cudy.com/ce.

## **5. Français:**

Cudy par la présente déclare que cet appareil est conforme aux exigences essentielles et autres dispositions pertinentes des directives 2014/53/UE, 2009/125/CE et 2011/65/UE.

La déclaration CE de conformité originelle peut être trouvée à l'adresse http://www.cudy.com/ce.

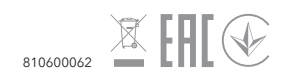

## **Operating Frequency (Maximum transmitted power)**

2400MHz-2483.5MHz: 20dBm 5150MHz-5250MHz: 23dBm 5250 MHz-5350 MHz: 20dBm 5470 MHz-5725 MHz: 20dBm

# **Safety Information**

- Keep the device away from water, fire, humidity or hot environments.
- Do not attempt to disassemble, repair, or modify the device.
- Do not use the device where wireless devices are not allowed.
- This USB Adapter can be powered only by computers that comply with Limited Power Source(LPS).
- Please read and follow the above safety information when operating the device. We cannot guarantee that no accidents or damage will occur due to improper use of the device. Please use this product with care and operate at your own risk.

## **Sicherheitsinformation**

- Halten Sie das Gerät von Wasser, Feuer, Feuchtigkeit oder heißen Umgebungen fern.
- Versuchen Sie nicht, das Gerät zu zerlegen,
- zu reparieren oder zu modifizieren.
- Benutzen Sie das Gerät nicht dort, wo drahtlose Geräte nicht erlaubt sind.
- Dieser USB-Adapter kann nur von Computern mit Strom versorgt werden, die der Limited Power Source (LPS) entsprechen.

# **Información de seguridad**

- Mantenga el dispositivo alejado del agua, el fuego, la humedad o ambientes calurosos.
- No intente desmontar, reparar ni modificar el dispositivo.
- No utilice el dispositivo donde no se permitan dispositivos inalámbricos.
- Este adaptador USB sólo puede funcionar
- con computadoras que cumplan con la fuente de energía limitada (LPS).

## **Informazioni sulla sicurezza**

- Tenere il dispositivo lontano da acqua, fuoco, umidità o ambienti caldi.
- Non tentare di smontare, riparare o modificare il dispositivo.
- Non utilizzare il dispositivo in luoghi in cui non sono consentiti dispositivi wireless.
- Questo adattatore USB può essere alimentato solo da computer conformi a Limited Power Source (LPS).

## **Information de sécurité**

• N'utilisez pas l'appareil là où les appareils

- Gardez l'appareil à l'écart de l'eau, du feu, de l'humidité ou des environnements chauds.
- N'essayez pas de démonter, réparer ou modifier l'appareil.
- sans fil ne sont pas autorisés. • Cet adaptateur USB peut être alimenté uniquement par des ordinateurs conformes à la source d'alimentation limitée (LPS).

# **Informacje dotyczące bezpieczeństwa**

- Trzymaj urządzenie z dala od wody, ognia, wilgoci i gorących miejsc.
- Nie próbuj demontować, naprawiać ani modyfikować urządzenia.
- Nie używaj urządzenia w miejscach, w których nie wolno używać urządzeń bezprzewodowych.
- Ten adapter USB może być zasilany wyłącznie przez komputery spełniające wymagania dotyczące ograniczonego źródła zasilania (LPS).